# **INSPIRON™**

## **INSTALLATIONSHANDBOK**

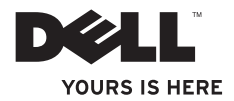

# **INSPIRON™**

## **INSTALLATIONSHANDBOK**

Modell: DCSLE och DCSLF

## **Obs, viktigt och varningar**

- **OBS!** Detta meddelande innehåller viktig information som kan hjälpa dig att få ut mer av din dator.
- **VIKTIGT! Detta meddelande indikerar risk för skada på maskinvaran eller förlust av data, samt ger information om hur du undviker problemet.**

**VARNING! Detta meddelande indikerar risk för skada på egendom eller person, eller livsfara.**

Om du har köpt en dator i Dell™ n-serien gäller inte den information i detta dokument som rör Microsoft® Windows®.

**Informationen i detta dokument kan ändras utan föregående varning.**

#### **© 2009 Dell Inc. Med ensamrätt.**

\_\_\_\_\_\_\_\_\_\_\_\_\_\_\_\_\_\_

Återgivning i någon form utan skriftligt tillstånd från Dell Inc. är strängt förbjuden.

Varumärken som används i den här texten: Dell, DELL-logotypen, *YOURS IS HERE*, *Inspiron*, *Dell On Call* och DellConnect är varumärken som tillhör Dell Inc.; Intel, Pentium och Celeron är registrerade varumärken och Core är ett varumärke som tillhör Intel Corporation i USA och andra länder; *AMD*, *AMD Sempron*, *AMD Athlon* och *AMD Phenom* är varumärken som tillhör Advanced Micro Devices, Inc; Microsoft, Windows, Windows Vista och Windows Vista-startknappslogotyp är varumärken eller registrerade varumärken som tillhör Microsoft Corporation i USA och/eller andra länder; Blu-ray Disc är ett varumärke som tillhör Blu-ray Disc Association; Bluetooth är ett registrerat varumärke som tillhör Bluetooth SIG, Inc. och används av Dell under licens.

Andra varumärken kan användas i dokumentet och hänvisar då antingen till de som gör anspråk på varumärkena eller till deras produkter. Dell Inc. frånsäger sig allt ägarintresse av andra varumärken än sina egna.

#### **Februari 2009 Artikelnummer G570N Rev. A00**

## **Innehåll**

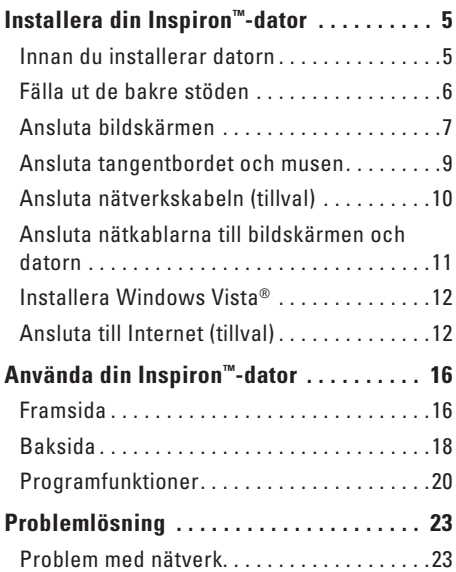

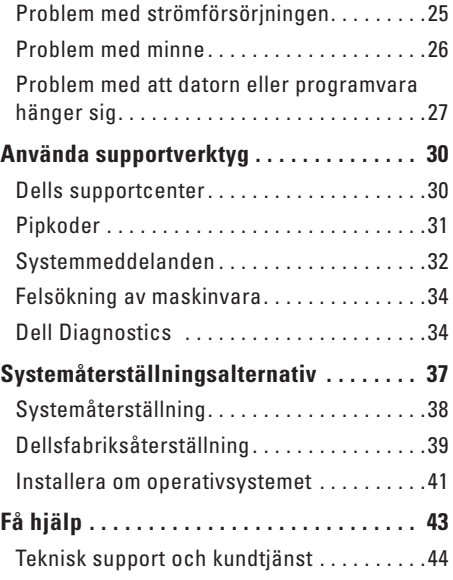

#### **Innehåll**

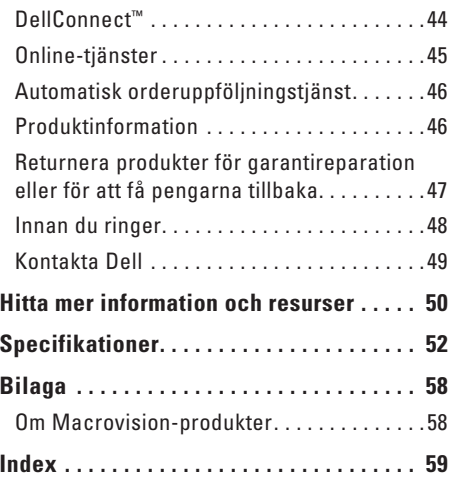

## <span id="page-6-0"></span>**Installera din Inspiron™-dator**

I det här avsnittet hittar du information om hur du installerar din stationära dator Inspiron 535s/537s/545s/546s och ansluter utrustning.

**VARNING! Innan du utför någon av åtgärderna i det här avsnittet ska du läsa igenom och följa säkerhetsinstruktionerna som medföljde datorn. Mer säkerhetsinformation finns på hemsidan för regelefterlevnad på www.dell.com/ regulatory\_compliance.**

### **Innan du installerar datorn**

Se till att det finns ett strömuttag lättillgängligt och tillräcklig ventilation på den plats där du placerar datorn. Den bör placeras på en plan yta.

Om luftcirkulationen runt datorn hindras kan det leda till att datorn överhettas. För att förhindra att datorn överhettas bör du lämna ett mellanrum på minst 10 cm bakom datorn och minst 5 cm på sidorna. Förvara aldrig datorn i ett tillslutet utrymme, till exempel ett skåp eller en låda, när den är påslagen.

<span id="page-7-0"></span>**Installera din Inspiron™-dator**

### **Fälla ut de bakre stöden**

Med datorn upprättstående på bordet lyfter du försiktigt den bakre delen av datorn och vrider stöden utåt. När stöden är utfällda står datorn stadigare.

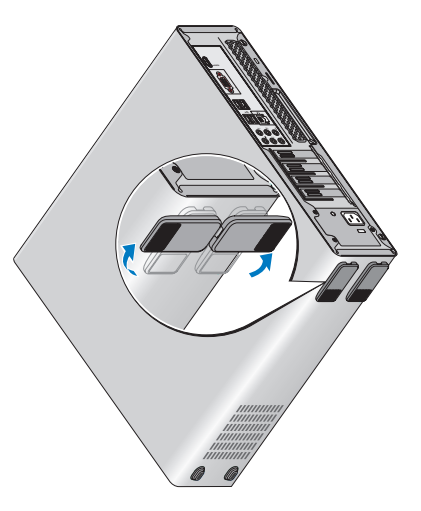

## <span id="page-8-0"></span>**Ansluta bildskärmen**

Datorn har en inbyggd VGA-videokontakt. Du kan ansluta bildskärmen i den här kontakten.

 $\mathscr{M}$ 

**OBS!** Det kan finnas en DVI- eller HDMIkontakt på datorn om du har köpt ett separat grafikkort.

Använd följande tabell för att identifiera kontakterna på skärmen och datorn och välja vilken typ av anslutning du ska använda.

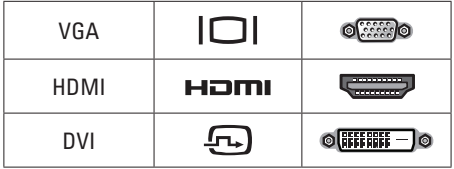

Anslut skärmen till VGA-kontakten, HDMIkontakten eller DVI-kontakten.

• HDMI-kontakten är en digital kontakt med höga prestanda och skickar både video- och ljudsignaler till exempelvis TV-apparater och bildskärmar med inbyggda högtalare.

• VGA-kontakten skickar endast videosignaler till exempelvis bildskärmar och projektorer.

#### **Ansluta till VGA-kontakten**

Anslut skärmen med en VGA-kabel (med blå kontakter i båda ändarna).

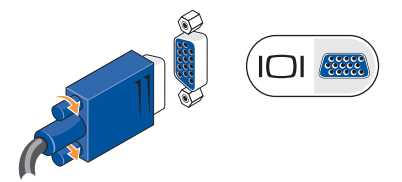

#### **Ansluta till HDMI-kontakten**

Om skärmen har en DVI-kontakt använder du en DVI-kabel (med vita kontakter i båda ändarna) med en HDMI-till-DVI-adapter.

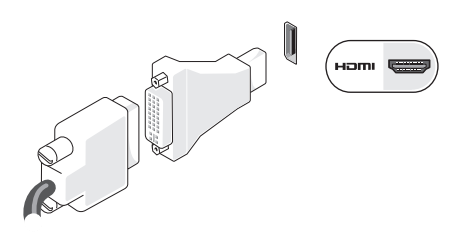

**OBS!** Du kan köpa en HDMI-till-DVIadapter från Dells webbplats på www.dell.com.

#### **Ansluta till DVI-kontakten**

Om skärmen har en VGA-kontakt använder du en VGA-kabel (med blå kontakter i båda ändarna) med en DVI-till-VGA-adapter.

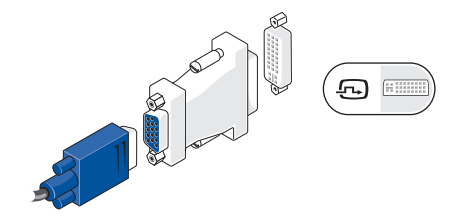

**OBS!** Du kan köpa en DVI-till-VGA-adapter från Dells webbplats på **www.dell.com**.

## <span id="page-10-0"></span>**Ansluta tangentbordet och musen**

Använd USB-kontakterna på datorns baksida för att ansluta ett USB-tangentbord och en USB-mus.

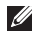

*<b>OBS!* Kontakternas exakta placering kan skilja sig från vad som visas här.

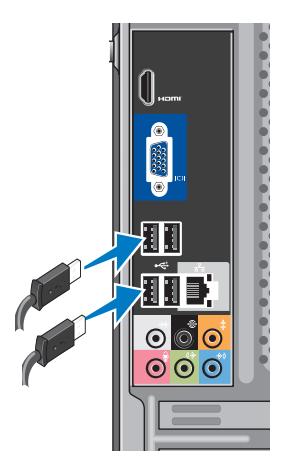

### <span id="page-11-0"></span>**Ansluta nätverkskabeln (tillval)**

**OBS!** Kontakternas exakta placering kan skilja sig från vad som visas här.

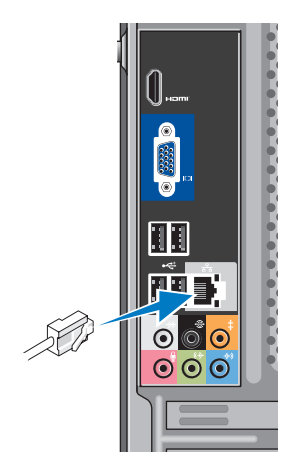

Det krävs ingen nätverksanslutning för att slutföra installationen, men om du har ett befintligt nätverk eller en Internetuppkoppling som ansluts med nätverkskabeln (till exempel ett kabelmodem eller Ethernet-uttag) kan du ansluta kabeln nu. Använd endast en Ethernetkabel (RJ45-kontakt). Anslut inte en telefonkabel (RJ11-kontakt) till nätverksuttaget.

Du ansluter datorn till ett nätverk eller en bredbandsenhet genom att ansluta ena änden av nätverkskabeln till antingen ett nätverksuttag eller till en bredbandsenhet. Anslut den andra änden av nätverkskabeln till nätverkskortets kontakt på datorns baksida. När nätverkskabeln klickar till sitter den ordentligt i kontakten.

## <span id="page-12-0"></span>**Ansluta nätkablarna till bildskärmen och datorn**

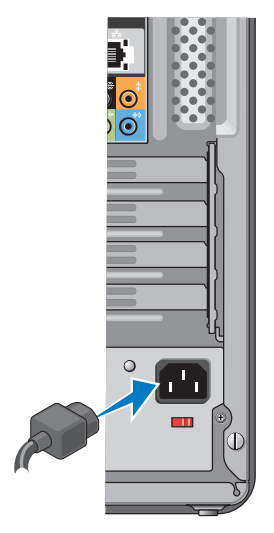

## **Tryck på strömknappen på datorn och skärmen**

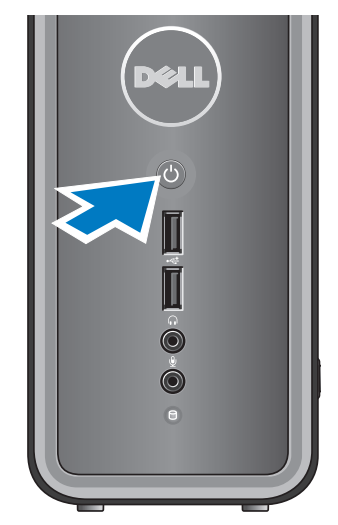

## <span id="page-13-0"></span>**Installera Windows Vista®**

För att konfigurera Windows Vista den första gången du använder datorn följer du bara instruktionerna på skärmen. De här stegen är obligatoriska och det kan ta upp till 15 minuter att slutföra dem. Du ska till exempel godkänna licensavtal, ange dina inställningar och konfigurera din Internetanslutning.

**VIKTIGT! Avbryt inte operativsystemets installationsprocess. Det kan göra att datorn slutar att fungera.**

## **Ansluta till Internet (tillval)**

**OBS!** Internetleverantörer och Internettjänster kan variera för olika länder.

Innan du kan ansluta till Internet måste du ha ett modem eller en nätverksanslutning och ett avtal med en Internetleverantör (ISP). Internetleverantören kan erbjuda ett eller flera av följande anslutningsalternativ:

- • DSL-anslutningar som ger snabb Internetåtkomst via telefonledningen eller mobila telefontjänster. Med en DSL-anslutning kan du ansluta till Internet och använda telefonen samtidigt.
- • Kabelmodemanslutningar som ger snabb Internetåtkomst via kabel-tv-nätet.
- • Satellitmodemanslutningar som ger snabb Internetåtkomst via ett satellit-tv-system.
- • Uppringda anslutningar som ger Internetåtkomst via telefonledningen. Uppringda anslutningar är betydligt långsammare än DSL- och

kabelmodemanslutningar (och satellitanslutningar). Din dator har inget inbyggt modem. Ett separat USB-modem måste användas för uppringda anslutningar med den här datorn.

- • Trådlösa nätverksanslutningar (WLAN) som ger Internetåtkomst via trådlös WiFi 802.11-teknik. För en trådlös nätverksanslutning krävs inbyggda komponenter i datorn som finns tillgängliga som tillval och som kanske inte ingår i din dator om du inte valde att få dem vid inköpstillfället.
- **OBS!** Om du inte valde att få med ett externt USB-modem eller en WLANadapter i din första beställning kan du beställa det nu från Dells webbplats på **www.dell.com**.

#### **Konfigurera en fast Internetanslutning**

Om du använder en uppringd anslutning ansluter du telefonkabeln till det externa USB-modemet (tillval) och till telefonjacket innan du skapar Internetanslutningen på datorn. Om du använder en DSL- eller kabel-/ satellitmodemanslutning kontaktar du Internetleverantören eller mobiltelefontjänsten för närmare installationsanvisningar.

#### **Konfigurera en trådlös Internetanslutning**

Innan du kan använda en trådlös Internetanslutning måste du ansluta till den trådlösa routern. Så här ansluter du till en router för trådlöst nätverk:

- **1.** Spara och stäng alla öppna filer och avsluta alla öppna program.
- **2.** Klicka på Start <sup>●</sup> → Anslut till.
- **3.** Följ anvisningarna på skärmen för att slutföra konfigurationen.

#### **Konfigurera Internetanslutningen**

Så här konfigurerar du en Internetanslutning med hjälp av en genväg på skrivbordet som Internetleverantören tillhandahåller:

- **1.** Spara och stäng alla öppna filer och avsluta alla öppna program.
- **2.** Dubbelklicka på Internetleverantörens ikon på skrivbordet i Microsoft® Windows®.
- **3.** Följ anvisningarna på skärmen för att slutföra konfigurationen.

Om det inte finns någon ikon för en Internetleverantör på skrivbordet eller om du vill konfigurera en anslutning med en annan Internetleverantör följer du stegen i nästa avsnitt.

**OBS!** Om du inte kan ansluta till Internet och om det har gått att göra det tidigare kan Internetleverantören ha problem med sin tjänst. Kontakta Internetleverantören och kontrollera om tjänsten fungerar som den ska, eller försök igen senare.

- *<b>OBS!* Se till att ha informationen från Internetleverantören nära till hands. Om du inte har någon Internetleverantör kan du hitta en med hjälp av guiden **Anslut till Internet**.
- **1.** Spara och stäng alla öppna filer och avsluta alla öppna program.
- **2.** Klicka på **Start** ← **Kontrollpanelen.**
- **3.** Under **Nätverk och Internet** klickar du på **Anslut till Internet**.

Fönstret **Anslut till Internet** visas.

- **4.** Klicka på **Bredbandsanslutning (PPPoE)** eller **Fjärranslutning** beroende på hur du vill ansluta:
	- Välj **Bredbandsanslutning** om du vill använda DSL, satellitmodem, kabeltv-modem eller en trådlös Bluetooth® anslutning.
	- Välj **Fjärranslutning** om du vill använda ett USB-modem för uppringt Internet eller ISDN.
- 
- *OBS!* Om du inte vet vilken typ av anslutning som du skall välja klickar du på **Hjälp mig välja** eller kontaktar din Internetleverantör.
- **5.** Följ anvisningarna på skärmen och använd installationsinformationen från din Internetleverantör för att slutföra konfigurationen.

## <span id="page-17-0"></span>**Använda din Inspiron™-dator**

På datorn finns ett antal indikatorer och knappar som kan ge information och som du kan använda för att utföra vanliga uppgifter. Med hjälp av datorns kontakter kan du ansluta ytterligare enheter.

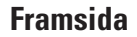

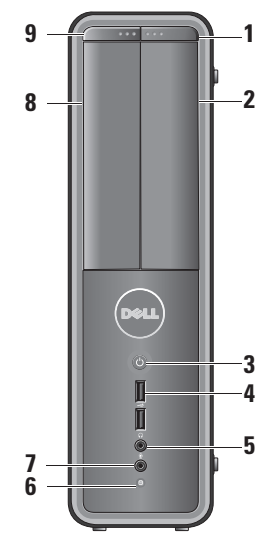

- <span id="page-18-0"></span>**1 Utmatningsknapp för FlexBay-enhet –**  Tryck för att öppna panelen som täcker FlexBay-enheten.
- **2 FlexBay-enhet** Installera en minneskortläsare eller en extra hårddisk.
- **3**  $\bigcup$  **Strömknapp** Tryck på knappen för att slå på och stänga av datorn. Lampan i mitten av knappen visar datorns strömstatus:
	- • Vitt ljus datorn är på.
	- • Blinkande gult ljus det kan vara problem med moderkortet.
	- • Gult ljus datorn är i viloläge.
	- • Strömlampan lyser inte datorn är avstängd eller har ingen strömförsörjning.
- **4 USB 2.0-kontakter (2)** Anslut USB-enheter, till exempel USB-minnen, digitalkameror och MP3-spelare.
- 
- **5 Hörlurskontakt** Anslut hörlurar.
	- **OBS!** Om du vill ansluta externa högtalare eller en liudanläggning använder du liudkontakten på datorns baksida.
- **6 Hårddiskindikator**

Hårddiskindikatorn lyser när datorn läser data från eller skriver data till hårddisken.

- **7 Mikrofonkontakt** Anslut en mikrofon eller en ljudkabel.
- **8 Panel till optisk enhet** Den här panelen täcker den optiska enheten. Använd den optiska enheten för att spela upp en CD/DVD/Blu-ray Disc™.
- **9 Utmatningsknapp för panel till optisk enhet –** Tryck för att öppna eller stänga den optiska enheten.

## <span id="page-19-0"></span>**Baksida**

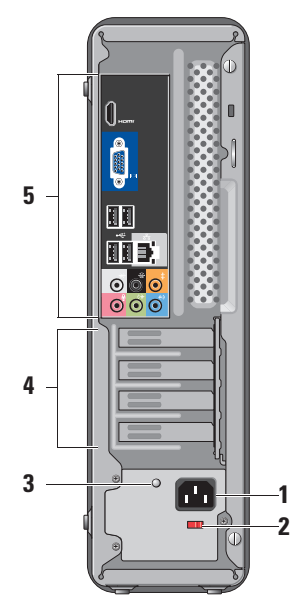

- **1 Nätkontakt** För anslutning av nätkabel. Utseendet kan variera.
- **2 Spänningsväljare** För val av spänning.
- **3 Diagnostikindikator för strömförsörjning**  Indikerar om nätaggregatet får tillräckligt med ström.
	- • Grönt ljus visar att det finns ström till nätaggregatet.
	- • Av det finns ingen ström eller nätaggregatet fungerar inte.
	- **OBS!** Diagnostikindikatorn för strömförsörjning kanske inte finns på vissa modeller.
- **4 Expansionskortplats** Kontakter för alla installerade PCI- och PCI Express-kort.
- **5 Kontakter på baksidan** Anslut USB-enheter och andra enheter till lämplig kontakt.

#### <span id="page-20-0"></span>**Kontakter på baksidan**

- **OBS!** Vissa kontakter kanske inte finns  $\mathscr{U}$ på alla datorer. Mer information finns i "Specifikationer" på sidan [52](#page-53-1).
	- IOL  $rac{1}{2000000}$ 
		- **VGA-videokontakt**

Bildskärmsanslutning. På datorer med ett grafikkort använder du kontakten på kortet.

**HDMI-videokontakt –**  Bildskärmsanslutning. På datorer med ett grafikkort använder du kontakten på kortet.

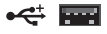

**USB 2.0-kontakter (4) –** Anslut USB-enheter, till exempel en mus, ett tangentbord, en skrivare, en extern hårddisk eller en MP3-spelare.

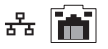

**Nätverksuttag och -indikator –**  Anslut datorn till ett nätverk eller en bredbandsenhet.

Nätverksindikatorn blinkar när datorn skickar eller tar emot data. Om nätverkstrafiken är hög kan det se ut som om lampan lyser oavbrutet.

- **Kontakt för vänster/höger**  (●) **sidohögtalare (silver) –** Anslut surround-högtalare.
	- **Kontakt för bakre vänster/höger sidohögtalare (svart) –** Anslut flerkanalshögtalare.
	- **Kontakt för centerhögtalare/**  $\bullet$ **subwoofer (orange) –** Anslut en subwoofer.
	- **Mikrofonkontakt (rosa)** Anslut  $\bullet$ en mikrofon för överföring av röst eller ljud till ett ljud- eller telefonprogram.

<span id="page-21-0"></span>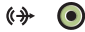

46)

#### **Linjeutgångskontakt (grön) –**  Anslut hörlurar och högtalare med inbyggda förstärkare.

**Linjeingångskontakt (blå) –**  O Anslut exempelvis en kassettbandspelare eller CD-spelare.

## **Programfunktioner**

**OBS!** Mer information om de funktioner som nämns här finns i *Dells teknikhandbok* på hårddisken och på Dells supportwebbplats på **support.dell.com**.

#### **Produktivitet och kommunikation**

Du kan använda datorn för att skapa presentationer, broschyrer, gratulationskort, flygblad och kalkylblad. Du kan också redigera och visa digitala foton och bilder. Se din inköpsorder för information om vilka program som finns installerade på datorn.

När du har anslutit datorn till Internet kan du besöka webbsidor, skapa ett e-postkonto, ladda upp och hämta filer med mera.

#### **Underhållning och multimedia**

Du kan använda datorn för att se på film, spela spel, skapa egna CD-skivor, lyssna på musik och lyssna på radiostationer. Den optiska enheten kan ha stöd för flera olika medieformat,

**1**

**7 5 6** <span id="page-22-0"></span>inklusive CD, Blu-ray (om alternativet valdes vid inköpstillfället) och DVD.

Du kan ladda ned och kopiera bilder och videofiler från bärbara enheter, till exempel digitalkameror och mobiltelefoner. Med hjälp av ytterligare programvara kan du organisera och skapa musik- och videofiler som kan spelas in på en skiva, sparas på bärbara enheter som till exempel en MP3-spelare eller spelas upp och visas direkt på en ansluten TV eller projektor.

#### **Anpassa skrivbordet**

Du kan anpassa skrivbordet genom att ändra utseende, upplösning, bakgrund, skärmsläckare och så vidare i fönstret **Anpassa utseende och ljud**.

Så här öppnar du fönstret Anpassa utseende och liud:

**1.** Högerklicka på ett öppet område på skrivbordet.

**2.** Klicka på **Anpassa** för att öppna fönstret **Anpassa utseende och ljud** med olika alternativ och inställningar.

#### **Anpassa engergiinställningar**

Med inställningarna för energialternativ i operativsystemet kan du konfigurera datorns energiinställningar. Microsoft® Windows Vista® har tre standardalternativ:

- **• Balanserat** ger full prestanda när du behöver det och sparar ström under inaktiva perioder.
- **• Energisparläge** sparar energi genom att minska systemets prestanda för att ge datorn maximal livslängd och minska energianvändningen generellt.
- **• Hög prestanda** ger den högsta prestandan på din dator genom att anpassa processorhastigheten efter aktivitet och genom att maximera systemets prestanda.

<span id="page-23-0"></span>**Använda din Inspiron™-dator**

#### **Säkerhetskopiera data**

Du bör regelbundet säkerhetskopiera filer och mappar på datorn. Så här säkerhetskopierar du filer:

- **1.** Klicka på Start  $\bigcirc$  → Kontrollpanelen→ **System och underhåll**→ **Välkomstcenter**→ **Överför filer och inställningar**.
- **2.** Klicka på **Säkerhetskopiera filer** eller **Säkerhetskopiera dator**.
- **3.** Klicka på **Fortsätt** i fönstret **Kontroll av användarkonto** och följ instruktionerna i guiden **Säkerhetskopiera filer**.

## <span id="page-24-1"></span><span id="page-24-0"></span>**Problemlösning**

I det här avsnittet finns information om hur du felsöker datorn. Om du inte kan lösa problemet med hjälp av anvisningarna här, kan du gå vidare till "Använda supportverktyg" på sidan [30](#page-31-1) eller till "Kontakta Dell" på sidan [49](#page-50-1).

- **VARNING! Endast kvalificerade tekniker får ta bort höljet från datorn. Se servicehandboken på Dells supportwebbplats på support.dell.com för mer avancerad hjälp och felsökningsinstruktioner.**
- **VARNING! Innan du utför något arbete inuti datorn ska du läsa säkerhetsanvisningarna som medföljde datorn. Mer säkerhetsinformation finns på hemsidan för regelefterlevnad på www.dell.com/ regulatory\_compliance.**

### **Problem med nätverk**

#### **Trådlösa anslutningar**

**Om nätverksanslutningen försvinner** – Den trådlösa routern är offline eller så har det trådlösa nätverket inaktiverats på datorn.

- • Kontrollera att routern är påslagen och ansluten till datakällan (kabelmodem eller nätverkshubb).
- • Anslut igen till det trådlösa nätverket:
	- a. Spara och stäng alla öppna filer och avsluta alla öppna program.
	- **b.** Klicka på Start  $\bigoplus$  → Anslut till.
	- c. Följ anvisningarna på skärmen för att slutföra konfigurationen.

#### <span id="page-25-0"></span>**Problemlösning**

#### **Fasta anslutningar**

**Om anslutningen försvinner** – Kabeln/kontakten är lös eller skadad.

• Kontrollera att kontakten sitter i ordentligt och inte är skadad.

Indikatorlamporna för länkintegritet och nätverksaktivitet vid den inbyggda nätverkskontakten på datorn anger om anslutningen fungerar och ger information om dess status:

Länkintegritetslampa

- • Grönt ljus indikerar en god anslutning mellan datorn och ett 10/100 Mbps-nätverk.
- • Av (inget ljus) datorn kan inte identifiera någon fysisk anslutning till nätverket.

Indikator för nätverksaktivitet

- • Gult blinkande ljus indikerar aktivitet i nätverket.
- • Av (inget ljus) indikerar att det är ingen aktivitet i nätverket.
- *DBS!* Länkintegritetslampan på nätverkskontakten anger endast status för fasta nätverk. Den anger inte status för trådlösa anslutningar.

## <span id="page-26-0"></span>**Problem med strömförsörjningen**

**Om strömindikatorn inte lyser** – Datorn är antingen avstängd eller får ingen ström.

- • Sätt i nätkabeln igen i nätkontakten på datorns baksida och i eluttaget.
- • Om datorn är ansluten till en förgreningsdosa kontrollerar du att förgreningsdosan är ansluten till ett eluttag och att den inte är avstängd. Ta bort alla eventuella strömskydd, förgreningsdosor och förlängningssladdar och testa om datorn startar.
- • Kontrollera att eluttaget fungerar genom att ansluta något annat till det, exempelvis en lampa.
- • Kontrollera att diagnostikindikatorn för strömförsörjning på datorns baksida lyser. Om den inte lyser kan det vara problem med strömförsörjningen eller nätkabeln.

**Om lampan lyser vitt och datorn inte svarar** – Skärmen är kanske inte ansluten eller påslagen. Kontrollera att skärmen är rätt ansluten och slå av den och slå på den igen.

**Om lampan lyser gult** – Datorn är i viloläge. Tryck på en tangent på tangentbordet, rör muspekaren med styrplattan eller en ansluten mus eller tryck på strömknappen tills datorn fungerar normalt.

**Om lampan blinkar gult** – Det är inget fel på datorns strömförsörjning, men kanske en enhet i datorn inte fungerar eller har installerats på ett felaktigt sätt. Du kanske måste ta bort och installera om minnesmodulerna (information om hur du tar bort och ersätter minnesmoduler finns i servicehandboken på Dells supportwebbplats på **support.dell.com**).

#### <span id="page-27-0"></span>**Problemlösning**

#### **Om du drabbas av störningar som gör att datorn inte tar emot signaler** – En oönskad signal skapar störningar genom att avbryta eller blockera andra signaler. Några möjliga störningskällor är:

- • Förlängningssladdar för el, tangentbord och mus.
- • För många enheter anslutna till samma grenuttag.
- • Flera förgreningsdosor anslutna till samma eluttag

## **Problem med minne**

#### **Om du får ett meddelande om otillräckligt minne –**

- • Spara och stäng alla öppna filer och avsluta alla öppna program som du inte använder för att se om detta löser problemet.
- • I dokumentationen för programvaran finns minimikraven för minne angivna. Installera vid behov extra minne (se *servicehandboken* på Dells supportwebbplats på **support.dell.com**).
- • Sätt tillbaka minnesmodulerna (se *servicehandboken* på Dells supportwebbplats på **support.dell.com**) för att säkerställa att datorn kommunicerar med minnet.

#### <span id="page-28-0"></span>**Om du har andra minnesproblem** –

- • Kontrollera att du har följt anvisningarna för installation av minne (se *servicehandboken* på Dells supportwebbplats på **support.dell.com**).
- • Kontrollera att minnesmodulen är kompatibel med datorn. Datorn stöder DDR2-minne. Mer information om vilken typ av minne som stöds av datorn finns i "Specifikationer" på sidan [52](#page-53-1).
- • Kör verktyget Dell Diagnostics (se "Dell Diagnostics" på sidan [34](#page-35-1)).
- • Sätt tillbaka minnesmodulerna (se *servicehandboken* på Dells supportwebbplats på **support.dell.com**) för att säkerställa att datorn kommunicerar med minnet.

## <span id="page-28-1"></span>**Problem med att datorn eller programvara hänger sig**

**Om datorn inte startar** – Kontrollera att nätkabeln är ordentligt ansluten till datorn och till eluttaget.

#### **Om ett program slutar svara** – Avsluta programmet:

- **1.** Tryck ner <Ctrl><Skift><Esc> samtidigt.
- **2.** Klicka på **Program**.
- **3.** Klicka på det program som inte längre svarar.
- **4.** Klicka på **Avsluta aktivitet**.

**Om ett program ofta kraschar** – Läs i dokumentationen till programmet. Avinstallera och installera om programmet om det behövs.

**OBS!** Det finns ofta installationsanvisningar <u>U</u> på en CD-skiva eller i dokumentationen till ett program.

#### <span id="page-29-0"></span>**Problemlösning**

**Om datorn slutar svara eller om skärmen blir blå** –

#### **VIKTIGT! Du kan förlora data om du inte kan stänga av datorn på det vanliga sättet via operativsystemet.**

Om datorn varken svarar på tangenter som trycks ned eller på att musen rörs håller du strömknappen intryckt i minst 8-10 sekunder tills datorn stängs av. Starta sedan om datorn.

#### **Om programmet är avsett för en tidigare version av Microsoft® Windows® –**

Kör guiden Programkompatibilitet. Guiden Programkompatibilitet konfigurerar program så att de körs i en miljö som liknar tidigare operativsystem före Windows Vista®.

- **1.** Klicka på Start  $\bigoplus$  → Kontrollpanelen→ **Program**→ **Använd ett äldre program i den här versionen av Windows**.
- **2.** Klicka på **Nästa** när välkomstsidan visas.
- **3.** Följ anvisningarna på skärmen.

#### **Om du har andra problem med programvara** –

- • Säkerhetskopiera dina filer omedelbart.
- • Använd ett antivirusprogram för att kontrollera att det inte finns virus på hårddisken eller CD-skivorna.
- • Spara och stäng alla öppna filer och program och stäng av datorn via **Startmenyn .**
- • Felsökningsinformation finns i dokumentationen till programvaran. Du kan också kontakta tillverkaren för att få hjälp.
	- Se till att programmet är kompatibelt med det operativsystem som är installerat på datorn.
	- Se till att datorn uppfyller de minimikrav för maskinvara som krävs för att köra programmet. Se dokumentationen för programmet för mer information.
	- Se till att programmet är rätt installerat och konfigurerat.
- Kontrollera att enhetsdrivrutinerna inte står i konflikt med programmet.
- Avinstallera och installera om programmet om det behövs.

## <span id="page-31-1"></span><span id="page-31-0"></span>**Använda supportverktyg**

### **Dells supportcenter**

På Dells supportcenter hittar du den service, support och systemspecifika information som du behöver. Mer information om Dells supportcenter och de supportverktyg som finns tillgängliga får du om du klickar på fliken **Services** (tjänster) på **support.dell.com**.

Klicka på ikonen i aktivitetsfältet när du vill köra programmet. Startsidan innehåller länkar till:

- • Självhjälp (felsökning, säkerhet, systemprestanda, nätverk och Internet, säkerhetskopiering och återställning samt Windows Vista®)
- • Varningar (tekniska supportvarningar som gäller för din dator)
- • Hjälp från Dell (teknisk support med DellConnect™, kundtjänst, utbildning och självstudier, detaljerade anvisningar med Dell on Call™ och onlinesökning med PC CheckUp)
- Om datorn (systemdokumentation, garantiinformation, systeminformation, uppgraderingar och tillbehör)

Längst upp på startsidan på Dells supportcenter visas datorns modellnummer samt dess servicekod och expresskod.

Mer information om Dells supportcenter finns i Dells teknikhandbok på hårddisken och på Dells supportwebbplats på **support.dell.com**.

**VARNING! Koppla alltid ur datorn från eluttaget innan du öppnar den för att undvika och skydda dig mot eventuella elektriska stötar, skärsår från rörliga fläktblad, eller annan risk för personskada.**

## <span id="page-32-0"></span>**Pipkoder**

Datorn kan avge en pipkod under uppstart som kan hjälpa dig att felsöka problem när inte felmeddelanden kan visas.

*C* OBS! Information om hur du byter ut delar finns i servicehandboken på Dells supportwebbplats på **support.dell.com**.

**Ett pip** – Felaktig kontrollsumma för BIOS-ROM. Eventuellt fel på moderkortet

Kontakta Dell (se "Kontakta Dell" på sidan [49\)](#page-50-1).

**Två pip** – Inget RAM-minne kunde identifieras

- • Ta bort minnesmodulerna, sätt tillbaka en modul och starta om datorn. Om datorn startar normalt sätter du tillbaka en modul i taget tills du hittar en felaktig modul eller sätter tillbaka alla moduler utan fel.
- • Om möjligt bör du installera minnesmoduler av samma typ i datorn.
- • Om problemet kvarstår kan du kontakta Dell (se "Kontakta Dell" på sidan [49](#page-50-1)).

#### **Tre pip** – Eventuellt fel på moderkortet

Kontakta Dell (se "Kontakta Dell" på sidan [49\)](#page-50-1).

#### **Fyra pip** – Fel vid läsning från/skrivning till RAM

- • Kontrollera att det inte finns några speciella krav för minnesmodulens/kontaktens placering (se servicehandboken på Dells supportwebbplats på **support.dell.com**).
- • Kontrollera att de minnesmoduler som du installerar är kompatibla med datorn.
- • Om problemet kvarstår kan du kontakta Dell (se "Kontakta Dell" på sidan [49](#page-50-1)).

#### **Fem pip** – Fel på realtidsklockan

Byt ut batteriet.

**Sex pip** – Fel vid test av grafik-BIOS

Kontakta Dell (se "Kontakta Dell" på sidan [49\)](#page-50-1).

**Sju pip** (endast Inspiron 535s och 545s) – Processorfel

Kontakta Dell (se "Kontakta Dell" på sidan [49\)](#page-50-1).

## <span id="page-33-0"></span>**Systemmeddelanden**

Om datorn råkar ut för ett problem visas ofta ett meddelande med information som kan hjälpa dig att åtgärda problemet.

**OBS!** Om meddelandet som visas inte  $\mathscr N$ finns med bland följande exempel kan du läsa i dokumentationen för antingen operativsystemet eller för det program som kördes när meddelandet visades. Se även *servicehandboken* på Dells supportwebbplats på **support.dell.com** eller "Kontakta Dell" på sidan [49](#page-50-1) om du behöver hiälp.

**Alert! Previous attempts at booting this system have failed at checkpoint [nnnn]. For help in resolving this problem, please note this checkpoint and contact Dell Technical Support** – Datorn har inte gått att starta tre gånger i följd på grund av samma fel (se "Kontakta Dell" på sidan [49](#page-50-1) om du behöver hjälp). **CMOS checksum error** – Eventuellt fel på moderkortet eller så är RTC-batteriet svagt. Knappcellsbatteriet behöver bytas ut. Se även *servicehandboken* på Dells supportwebbplats på **support.dell.com** eller "Kontakta Dell" på sidan [49](#page-50-1) om du behöver hjälp.

**CPU fan failure** – CPU-fläkten fungerar inte. CPU-fläkten behöver bytas ut. Se *servicehandboken* på Dells supportwebbplats på **support.dell.com**.

**Hard-disk drive failure** – Eventuellt hårddiskfel (HDD) under HDD POST (se "Kontakta Dell" på sidan [49](#page-50-1) om du behöver hjälp).

**Hard-disk drive read failure** – Eventuellt hårddiskfel (HDD) under HDD boot-test (se "Kontakta Dell" på sidan [49](#page-50-1) om du behöver hjälp).

**Keyboard failure** – Byt ut tangentbordet eller kontrollera att kabeln sitter ordentligt.

**No boot device available** – Ingen startbar partition på hårddisken, hårddiskkabeln är lös eller så saknas en startbar enhet.

- • Om hårddisken är konfigurerad som startenhet kontrollerar du att kablarna är ordentligt anslutna och att enheten är korrekt installerad och partitionerad som startenhet.
- • Starta systeminställningar och säkerställ att startsekvensinformationen är korrekt (se *servicehandboken* på Dells supportwebbplats på **support.dell.com**).

**No timer tick interrupt** – En krets på moderkortet kanske fungerar felaktigt eller också kan det vara fel på moderkortet (se *servicehandboken* på Dells supportwebbplats på **support.dell.com** eller "Kontakta Dell" på sidan [49](#page-50-1) om du behöver hjälp).

**USB over current error** – Koppla från USB-enheten. USB-enheten behöver mer ström för att fungera ordentligt. Anslut enheten till en extern strömkälla eller anslut båda kablarna, om enheten har två kablar.

**NOTICE - Hard Drive SELF MONITORING SYSTEM has reported that a parameter has exceeded its normal operating range. Dell recommends that you back up your data regularly. A parameter out of range may or may not indicate a potential hard drive problem** – S.M.A.R.T-fel, eventuellt fel på hårddisken. Funktionen kan aktiveras och inaktiveras i BIOS-inställningarna (se "Kontakta Dell" på sidan [49](#page-50-1) om du behöver hjälp).

## <span id="page-35-0"></span>**Felsökning av maskinvara**

Om en enhet inte upptäcks under installationen av operativsystemet eller om den identifieras men är felaktigt konfigurerad, kan du använda **Felsökning av maskinvara** för att lösa problemet.

Så här startar du felsökning av maskinvara:

- **1.** Klicka på Start  $\mathbf{Q} \rightarrow \mathbf{H}$  jälp och support.
- **2.** Skriv felsökning av maskinvara i sökfältet och tryck på <Retur> för att starta sökningen.
- **3.** I sökresultaten väljer du det alternativ som bäst beskriver problemet och följer sedan felsökningsinstruktionerna.

## <span id="page-35-1"></span>**Dell Diagnostics**

Om du har problem med datorn utför du kontrollerna i "Problem med att datorn eller programvara hänger sig" på sidan [27](#page-28-1) och kör Dell Diagnostics innan du kontaktar Dell för att få hjälp.

Skriv gärna ut instruktionerna innan du börjar.

- *<b>OBS!* Dell Diagnostics fungerar endast på Dell-datorer.
- *DBS! Drivers and Utilities-skivan är ett* tillval som inte medföljer alla datorer.

Se avsnittet Systeminställningar i *servicehandboken* för att kontrollera datorns konfigurationsinformation, och kontrollera att enheten som du vill testa visas i systeminställningsprogrammet och är aktiv.

Starta Dell Diagnostics från hårddisken eller från skivan Drivers and Utilities

#### **Starta Dell Diagnostics från hårddisken**

Dell Diagnostics finns på en dold diagnostikpartition på hårddisken.

- *<b>OBS!* Om ingen bild visas på datorns bildskärm går du till "Kontakta Dell" på sidan [49](#page-50-1).
- **1.** Kontrollera att datorn är ansluten till ett eluttag som du vet fungerar ordentligt.
- **2.** Starta (eller starta om) datorn.
- **3.** När DELL™-logotypen visas trycker du direkt på <F12>. Välj **Diagnostics** på uppstartsmenyn och tryck på <Retur>.
- *<b>OBS!* Om du väntar för länge och operativsystemets logotyp visas fortsätter du att vänta tills Microsoft® Windows® har startats. Stäng sedan av datorn och försök igen.
- $\mathscr{M}$

**OBS!** Om du får ett meddelande om att ingen partition för diagnostikverktyget hittades kör du Dell Diagnostics från cd-skivan Drivers and Utilities.

**4.** Tryck på valfri tangent för att starta Dell Diagnostics från diagnostikverktygets partition på hårddisken.

#### **Starta Dell Diagnostics från skivan Drivers and Utilities**

- **1.** Sätt i skivan Drivers and Utilities.
- **2.** Stäng av och starta om datorn. När DELL-logotypen visas trycker du direkt på <F12>.
- **ZOBS!** Om du väntar för länge och operativsystemets logotyp visas fortsätter du att vänta tills Microsoft® Windows® har startats. Stäng sedan av datorn och försök igen.
- **OBS!** Följande steg ändrar endast startsekvensen tillfälligt. Nästa gång startas datorn i enlighet med vad som har angetts för enheterna i systeminställningsprogrammet.
- **3.** När listan med startenheter visas väljer du **CD/DVD/CD-RW** och trycker på <Retur>.

**Använda supportverktyg**

- **4.** Välj **Boot from CD-ROM** (starta från cd-skiva) på menyn och tryck på <Retur>.
- **5.** Tryck 1 för att öppna cd-menyn och tryck på <Retur> för att fortsätta.
- **6.** Välj **Run the 32 Bit Dell Diagnostics** (kör 32-bitars Dell Diagnostics) i den numrerade listan. Om det finns flera versioner väljer du den som gäller din dator.
- **7.** När **huvudmenyn** för Dell Diagnostics visas väljer du vilket test du vill köra.

## <span id="page-38-0"></span>**Systemåterställningsalternativ**

Du kan återställa operativsystemet på följande sätt:

- • Med Systemåterställning återgår datorn till ett tidigare driftläge utan att några datafiler påverkas. Använd Systemåterställning som den primära lösningen för att återställa operativsystemet och bevara datafiler.
- • Dells fabriksåterställning återställer hårddisken till det tillstånd den var i när du köpte datorn. Med det här programmet tar du bort alla data på hårddisken permanent, tillsammans med de program du installerat efter att du fick datorn. Använd Dells fabriksåterställning endast om systemåterställning inte åtgärdar problemet med operativsystemet.
- Om en cd-skiva med operativsystemet medföljde datorn kan du använda den för att återställa operativsystemet. Om du använder cd-skivan medoperativsystemet tas även alla data bort från hårddisken. Använd endast cd-skivan om det inte gick att lösa problemen med operativsystemet med hjälp av systemåterställning.

## <span id="page-39-1"></span><span id="page-39-0"></span>**Systemåterställning**

I operativsystemet Windows finns ett systemåterställningsalternativ som du kan använda om du vill återställa datorn till ett tidigare drifttillstånd (utan att påverka datafiler), om ändringar av maskinvara, programvara eller andra systeminställningar har orsakat ett oönskat drifttillstånd. Alla ändringar som systemåterställningen gör med datorn kan ångras.

- **VIKTIGT! Säkerhetskopiera dina datafiler regelbundet. Systemåterställning övervakar inte datafiler och kan inte återställa dem.**
	- **OBS!** Metoderna i det här dokumentet är skrivna för standardläget i Windows, så de kanske inte fungerar om Dell™-datorn körs i klassiskt läge.

#### **Starta systemåterställning**

**1.** Klicka på **Start** .

- **2.** I rutan **Påbörja sökning** skriver du Systemåterställning och trycker på  $\angle$ Retur $\sim$
- **OBS!** Fönstret **Kontroll av användarkonto** kanske visas. Om du är administratör för datorn klickar du på **Fortsätt**. I annat fall måste du kontakta administratören för att kunna fortsätta.
- **3.** Klicka på **Nästa** och följ anvisningarna som visas på skärmen.

Om systemåterställning inte åtgärdar problemet kan du ångra den senaste systemåterställningen.

#### <span id="page-40-0"></span>**Ångra den senaste systemåterställningen**

- **OBS!** Innan du ångrar den senaste V) systemåterställningen, bör du spara och stänga alla öppna filer och avsluta alla program. Ändra, öppna eller radera inga filer eller program förrän systemåterställningen är klar.
- **1.** Klicka på **Start** .
- **2.** I rutan **Påbörja sökning** skriver du Systemåterställning och trycker på <Retur>.
- **3.** Klicka på **Ångra den senaste återställningen** och klicka på **Nästa**.

## **Dellsfabriksåterställning**

- **VIKTIGT! Dells fabriksåterställning tar permanent bort alla data på hårddisken tillsammans med alla program eller drivrutiner som har installerats sedan du köpte datorn. Om möjligt bör du säkerhetskopiera alla data innan du använder det här alternativet. Använd Dells fabriksåterställning endast om systemåterställning inte åtgärdar problemet med operativsystemet.**
- **VIKTIGT! Dells fabriksåterställning är inte tillgängligt om hårddisken har formaterats eller partitionerats med hjälp av cd-skivan med operativsystemet.**
- *<b>OBS!* Dells fabriksåterställning är inte tillgängligt för alla länder och för alla datorer.

Använd Dells fabriksåterställning endast som en sista utväg för att återställa operativsystemet. De här alternativen återställer hårddisken till det

#### **Systemåterställningsalternativ**

läge den var i när du köpte datorn. Alla program eller filer som lagts till sedan du tog emot datorn, inklusive datafiler, tas permanent bort från hårddisken. Datafiler inkluderar dokument, kalkylblad, e-postmeddelanden, digitala fotografier, musikfiler o.s.v. Säkerhetskopiera om möjligt alla data innan du använder fabriksåterställningen.

#### **Dells fabriksåterställning**

- **1.** Slå på datorn. När Dells logotyp visas trycker du på <F8> flera gånger för att öppna fönstret **Avancerade startalternativ**.
- **2.** Välj **Reparera din dator**.
- **3.** Fönstret **Systemåterställningsalternativ** visas.
- **4.** Välj en tangentbordslayout och klicka på **Nästa**.
- **5.** Du får åtkomst till återställningsalternativen genom att logga in som lokal användare. Om du vill öppna kommandotolken skriver du

administratör i fältet **Användarnamn** och klickar på **OK**.

- **6.** Klicka på **Återställning av Dells fabrikskopia**. Välkomstsidan för **Dells fabriksåterställning** visas.
- **OBS!** Beroende på konfigurationen  $\mathscr{M}$ kan det hända att du måste välja **Dells fabriksverktyg** och sedan **Återställning av Dells fabrikskopia**.
- **7.** Klicka på **Nästa**. Fönstret **Bekräfta databorttagning** visas.
- **VIKTIGT! Om du inte vill fortsätta med fabriksåterställningen klickar du på Avbryt.**
- **8.** Klicka i kryssrutan för att bekräfta att du vill fortsätta att formatera om hårddisken och återställa systemprogramvaran till fabriksinställningarna, och klicka sedan på **Nästa**.

<span id="page-42-0"></span>Återställningsprocessen påbörjas och kan ta fem minuter eller mer att slutföra. Ett meddelande visas när fabriksinställningarna har återställts för operativsystemet och förinstallerade program.

**9.** Klicka på **Slutför** för att starta om systemet.

## **Installera om operativsystemet**

#### **Innan du börjar**

Om du vill installera om Microsoft® Windows® för att åtgärda ett problem med en nyinstallerad drivrutin, kan du istället försöka använda Återställ tidigare drivrutin. Om det inte löser problemet kan du använda systemåterställning och återställa operativsystemet till ett tidigare läge innan den nya drivrutinen installerades. Se "Använda Microsoft Windows systemåterställning" på sidan [38](#page-39-1).

**VIKTIGT! Säkerhetskopiera alla datafiler på den primära hårddisken innan du genomför installationen. Vid vanlig hårddiskkonfiguration är den primära hårddisken den enhet som först identifieras av datorn.**

För att installera om Windows behöver du följande:

- Dells skiva med operativsystem
- • Dells Drivers and Utilities-skiva

#### <span id="page-43-0"></span>**Systemåterställningsalternativ**

**OBS!** Dells *Drivers and Utilities*-skiva innehåller drivrutiner som installerades då datorn tillverkades. Använd Dells Drivers and Utilities-skiva för att ladda de drivrutiner som behövs. Dells Drivers and Utilities-skiva och skivan med operativsystemet kanske inte levererades med din dator beroende på i vilken region du beställde datorn och om du begärde att få med cd-skivan eller inte.

#### **Installera om Windows Vista®**

Installationsprocessen kan ta en till två timmar att slutföra. När du har installerat om operativsystemet måste du även installera om drivrutiner, antivirusprogram och annan programvara.

- **1.** Spara och stäng alla öppna filer och avsluta alla öppna program.
- **2.** Sätt i skivan med operativsystemet.
- **3.** Klicka på **Avsluta** om meddelandet **Installera Windows** visas.
- **4.** Starta om datorn.
- **5.** När DELL™-logotypen visas trycker du direkt på <F12>.
- *DBS!* Om du väntar för länge och operativsystemets logotyp visas fortsätter du att vänta tills Microsoft® Windows® har startats. Stäng sedan av datorn och försök igen.
- **OBS!** Följande steg ändrar endast startsekvensen tillfälligt. Nästa gång startas datorn i enlighet med vad som har angetts för enheterna i systeminställningsprogrammet.
- **6.** När listan med startenheter visas väljer du **CD/DVD/CD-RW** och trycker på <Retur>.
- **7.** Tryck på valfri tangent för att **Starta från CD-ROM**. Följ anvisningarna på skärmen för att slutföra installationen.

## <span id="page-44-0"></span>**Få hjälp**

Om du får problem med datorn kan du gå igenom följande steg för att felsöka och diagnostisera problemet:

- **1.** Se "Problemlösning" på sidan [23](#page-24-1) för information och anvisningar om hur du åtgärdar problem.
- **2.** Se "Dell Diagnostics" på sidan [34](#page-35-1) för anvisningar om hur du kör Dell Diagnostics.
- **3.** Fyll i "Diagnostikchecklistan" på sidan [48.](#page-49-1)
- **4.** Utnyttja Dells stora utbud av onlinetjänster på Dells supportwebbplats (**support.dell.com**) om du behöver hjälp med frågor som rör installation och felsökning. Se "Onlinetjänster" på sidan [45](#page-46-1) för mer information om Dells support online.
- **5.** Om ovanstående förslag inte löser problemet går du till "Kontakta Dell" på sidan [49](#page-50-1).
- **OBS!** Ring Dells support från en telefon vid eller i närheten av datorn, så att supportpersonalen lättare kan hjälpa dig med de åtgärder som krävs.
- **OBS!** Dells expresskodsystem kanske inte är tillgängligt i alla länder.

Ange din expresskod när du blir uppmanad att göra detta, så kopplas du direkt till rätt supportpersonal. Om du inte har någon expresskod öppnar du mappen **Delltillbehör**, dubbelklickar på ikonen **Expresskod** och följer anvisningarna.

*<b>OBS!* Vissa av följande tjänster erbjuds inte alltid på platser utanför USA. Ring din lokala Dell-representant för mer information om tillgängliga tjänster.

<span id="page-45-0"></span>**Få hjälp**

## **Teknisk support och kundtjänst**

Dells supporttjänst kan hjälpa dig med frågor om Dell-maskinvara. Vår supportpersonal använder datorbaserade diagnostikmetoder för att snabbt kunna ge rätt svar på dina frågor.

Om du vill kontakta Dells supporttjänst går du till avsnittet "Innan du ringer" på sidan [48](#page-49-2) och söker upp den kontaktinformationen som gäller för din region, eller går till **support.dell.com**.

## **DellConnect™**

DellConnect är ett enkelt online-verktyg som gör att en servicetekniker från Dell kan komma åt din dator via en bredbandsanslutning och diagnostisera problemet och reparera det under ditt överinseende. Mer information finns på **support.dell.com**, där du klickar på **DellConnect**.

## <span id="page-46-1"></span><span id="page-46-0"></span>**Online-tjänster**

Du kan läsa mer om Dells produkter och tjänster på följande webbplatser:

- • **www.dell.com**
- • **www.dell.com/ap** (endast Asien och Stillahavsområdet)
- • **www.dell.com/jp** (endast Japan)
- • **www.euro.dell.com** (endast Europa)
- • **www.dell.com/la** (länder i Latinamerika och Karibien)
- • **www.dell.ca** (endast Kanada)

Du kan komma åt Dell Support via följande webbplatser och e-postadresser:

Dell Support-webbplatser

- • **support.dell.com**
- • **support.jp.dell.com** (endast Japan)
- • **support.euro.dell.com** (endast Europa)

Dell supports e-postadresser

- • **mobile\_support@us.dell.com**
- • **support@us.dell.com**
- • **la-techsupport@dell.com** (endast Latinamerika och de karibiska länderna)
- • **apsupport@dell.com** (endast Asien och Stillahavsområdet)

E-postadresser till Dells marknadsföring och försäljning

- • **apmarketing@dell.com** (endast Asien och Stillahavsområdet)
- • **sales\_canada@dell.com** (endast Kanada) Anonymt FTP (filöverföringsprotokoll):

#### • **ftp.dell.com**

Logga in som användare: anonymous, och använd din e-postadress som lösenord.

<span id="page-47-0"></span>**Få hjälp**

## **Automatisk orderuppföljningstjänst**

Om du vill kontrollera hur långt dina beställningar av Dell™-produkter har kommit kan du besöka **support.dell.com** eller ringa den automatiska orderuppföljningstjänsten. En inspelad röst frågar efter den information som behövs för att hitta och ge information om din order. Information om telefonnummer för din region finns under "Kontakta Dell" på sidan [49.](#page-50-1)

Om det uppstår något problem med beställningen, som att delar saknas, eller att du har fått fel delar eller om det finns felaktigheter på fakturan, kan du kontakta Dell för att få hjälp. Ha följesedeln eller fakturan till hands när du ringer. Information om telefonnummer för din region finns under "Kontakta Dell" på sidan [49.](#page-50-1)

## **Produktinformation**

Om du behöver information om ytterligare produkter från Dell, eller om du vill beställa något kan du besöka Dells webbplats **www.dell.com**. Information om telefonnummer för din region eller till försäljare finns under "Kontakta Dell" på sidan [49](#page-50-1).

## <span id="page-48-0"></span>**Returnera produkter för garantireparation eller för att få pengarna tillbaka**

Förbered alla artiklar som ska returneras på följande sätt:

- **1.** Kontakta Dell för att få ett auktoriseringsnummer för returvaror, och skriv numret tydligt och väl synligt på förpackningen.
- **2.** Information om telefonnummer för din region finns under "Kontakta Dell" på sidan [49](#page-50-1).
- **3.** Skicka med en kopia på fakturan och ett brev som beskriver varför artikeln returneras.
- **4.** Inkludera en kopia av diagnostikchecklistan (se "Diagnostikchecklista" på sidan [48\)](#page-49-1), som anger vilka tester du kört och vilka felmeddelanden som visats i Dell Diagnostics (se "Dell Diagnostics" på sidan [34\)](#page-35-1).
- **5.** Inkludera alla tillbehör som hör ihop med de artiklar du returnerar (nätkablar, programvara, handböcker och så vidare) om du skickar tillbaka utrustningen för att få pengarna tillbaka.
- **6.** Paketera utrustningen som returneras i originalförpackningen (eller likvärdigt förpackningsmaterial).
- **OBS!** Du ansvarar för alla fraktkostnader. Du ansvarar även för försäkringen av alla returprodukter samt för risken att produkterna går förlorade under frakten till Dell. Postförskottspaket tas inte emot.
- **OBS!** Produktreturer som inte uppfyller alla  $\mathscr N$ ovanstående villkor tas inte emot av Dell och returneras till dig.

<span id="page-49-0"></span>**Få hjälp**

### <span id="page-49-2"></span>**Innan du ringer**

**OBS!** Se till att ha din expresskod till hands när du ringer. Tack vare den koden kan Dells automatiska supportsystem snabbare koppla ditt samtal. Du kanske även behöver servicenumret.

Glöm inte att fylla i diagnostikchecklistan. Starta datorn (om det går) innan du ringer till Dell för att få hjälp. Ring från en telefon vid eller i närheten av datorn. Det kan hända att du ombeds ange kommandon, uppge detaljerad information under olika åtgärder eller prova andra felsökningsprocedurer som endast kan utföras vid datorn. Se till att du har systemdokumentationen nära till hands.

#### <span id="page-49-1"></span>**Diagnostikchecklista**

- • Namn:
- • Datum:
- • Adress:
- • Telefonnummer:
- • Servicenummer (streckkoden på datorns ovansida):
- • Expresskod:
- • Returauktoriseringsnummer (om du fått ett sådant från Dells supporttekniker):
- • Operativsystem och version:
- • Enheter:
- • Expansionskort:
- • Är datorn ansluten till ett nätverk? Ja/Nej
- • Nätverk, version och nätverkskort:
- • Program och versioner:

I operativsystemets dokumentation finns information om innehållet i systemets startfiler. Skriv ut alla filer om datorn är ansluten till en skrivare. Anteckna annars innehållet i alla filer innan du ringer till Dell.

- • Felmeddelande, pipkod eller diagnostikkod:
- • Beskrivning av problemet och felsökningsåtgärder som du utfört:

## <span id="page-50-1"></span><span id="page-50-0"></span>**Kontakta Dell**

För kunder i USA, ring 800-WWW-DELL (800-999-3355).

**OBS!** Om du inte har en aktiv Internetanslutning kan du hitta kontaktinformationen på fakturan, packsedeln, räkningen eller i Dells produktkatalog.

Dell tillhandahåller flera online- och telefonbaserade support- och servicealternativ. Tillgänglighet varierar efter land och produkt, och en del tjänster kanske inte tillhandahålls i ditt område. Om du vill kontakta Dell för försäljning, teknisk support eller kundtiänstfrågor:

- **1.** Besök **support.dell.com**.
- **2.** Välj land eller region på den nedrullningsbara menyn **Choose A Country/ Region** längst ned på sidan.
- **3.** Klicka på **Kontakta oss** till vänster på sidan.
- **4.** Välj lämplig service- eller supportlänk utifrån dina behov.
- **5.** Välj den metod att kontakta Dell som passar dig.

## <span id="page-51-0"></span>**Hitta mer information och resurser**

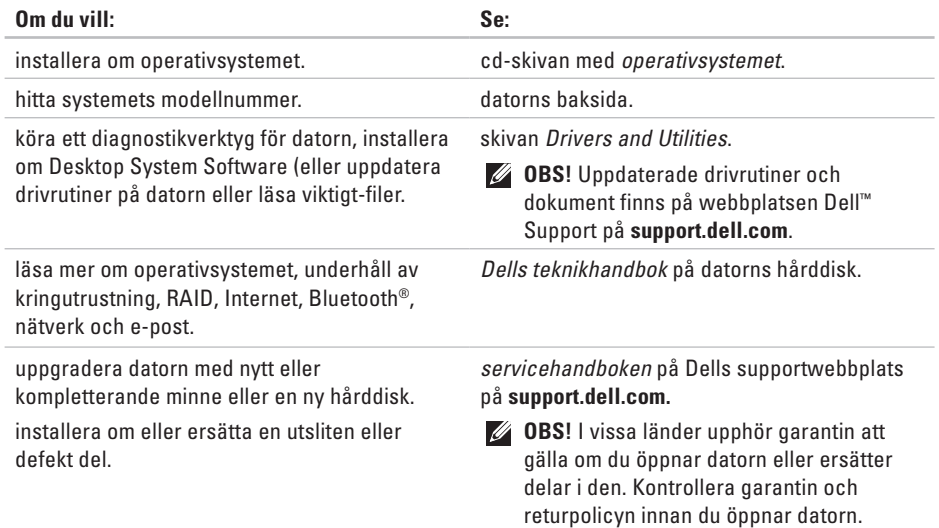

<span id="page-52-0"></span>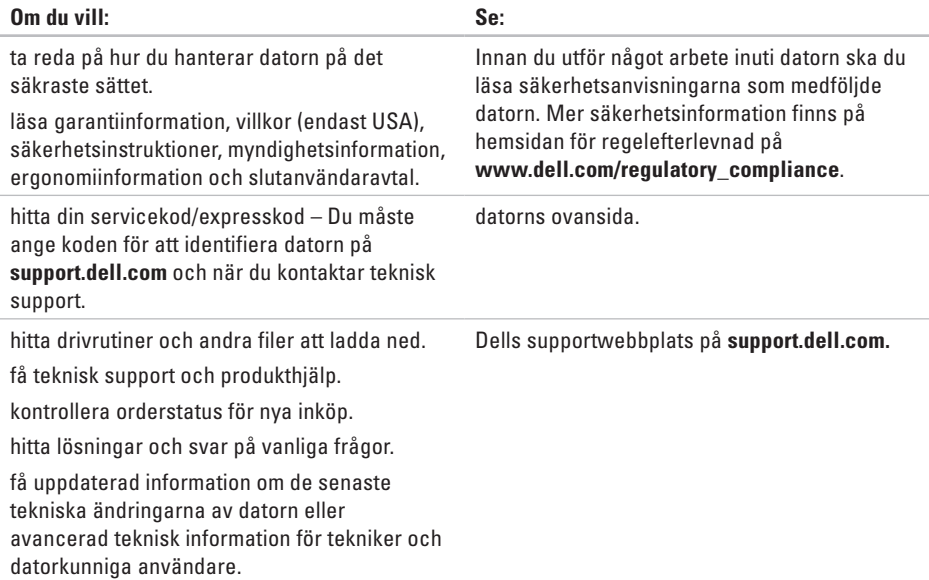

konfiguration klickar du på **Start** → **Hjälp och support** och väljer alternativet för

att visa datorinformation.

<span id="page-53-1"></span><span id="page-53-0"></span>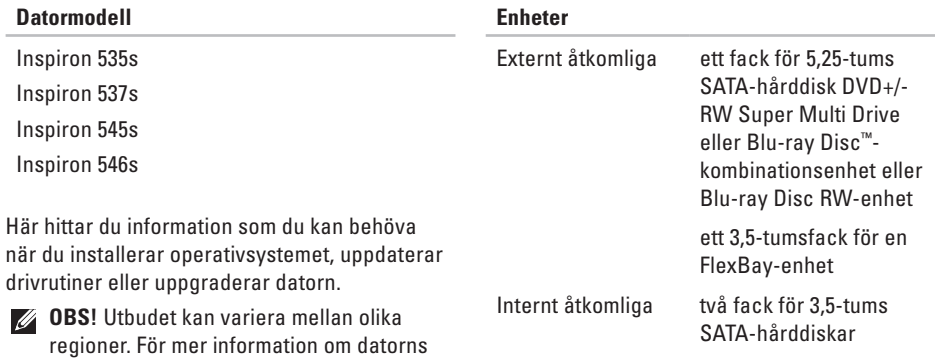

<span id="page-54-0"></span>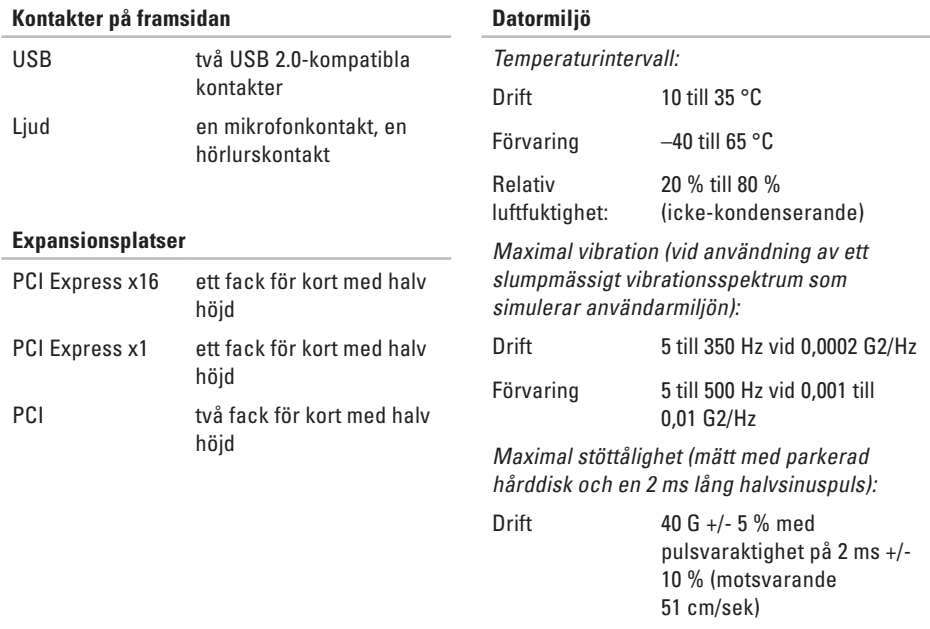

#### **Datormiljö**

Förvaring 105 G +/- 5 % med pulsvaraktighet på 2 ms +/- 10 % (motsvarande 127 cm/sek)

Höjd över havet (maximal):

Drift – 15,2 till 3 048 m

Förvaring – 15,2 till 10 668 m

Luftburen föroreningsnivå G2 eller lägre enligt ISA-S71.04-1985

#### **Strömförsörjning**

Likströmsaggregat:

Effekt 250 W

Maximal värmeförlust 852,5 BTU/h

**Strömförsörjning**

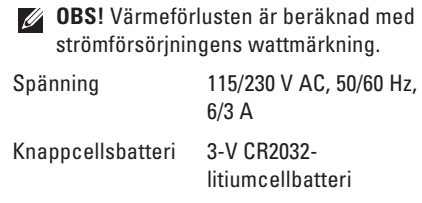

#### **Fysiska mått**

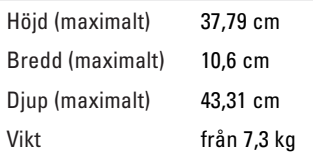

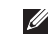

**OBS!** Beroende på datormodell kan små variationer förekomma avseende fysiska mått och vikt.

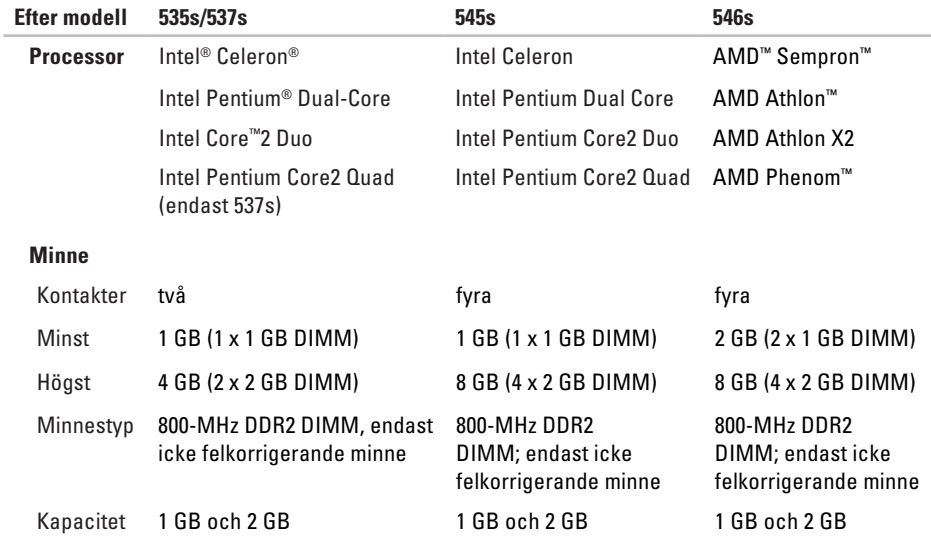

**OBS!** Information om hur du uppgraderar minnet finns i *servicehandboken* på Dells supportwebbplats på **support.dell.com**.

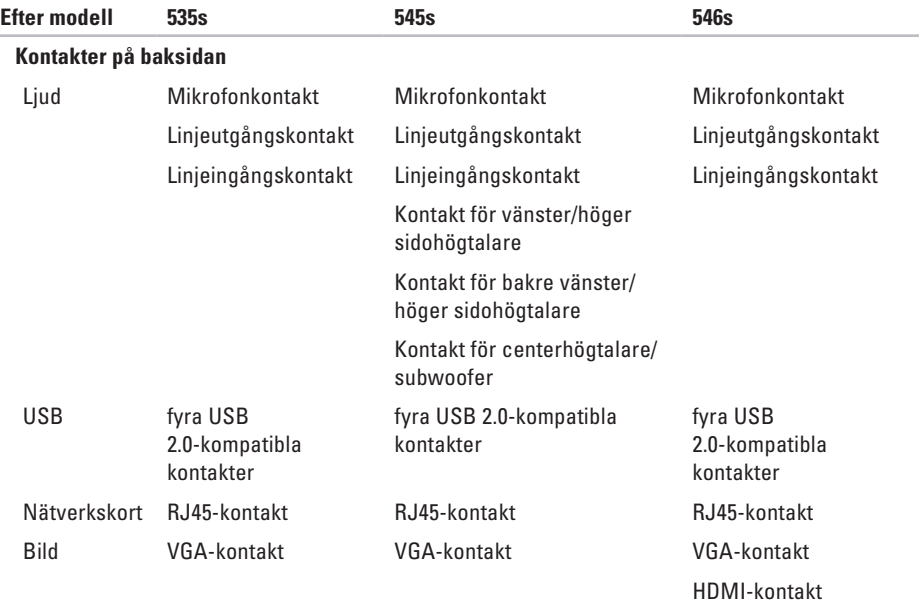

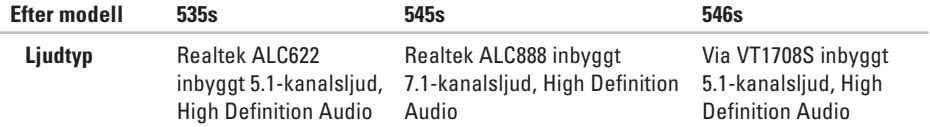

## <span id="page-59-0"></span>**Bilaga**

## **Om Macrovision-produkter**

I den här produkten finns upphovsrättsskyddad teknik som skyddas genom metodanspråk i vissa amerikanska patenter och med andra immateriella rättigheter som tillhör Macrovision Corporation och andra rättighetsägare. Användning av den här upphovsrättsskyddade tekniken måste godkännas av Macrovision Corporation och endast vara avsedd för hemmabruk och annan begränsad användning, såvida inte Macrovision Corporation uttryckligen gett sitt medgivande till annan användning. Dekompilering och disassemblering är förbjudet.

## <span id="page-60-0"></span>**Index**

## **A**

alternativ för ominstallation av system **[37](#page-38-0)** anpassa energiinställningar **[21](#page-22-0)** skrivbordet **[21](#page-22-0)** ansluta bildskärmar **[7](#page-8-0)** med uppringd anslutning **[12](#page-13-0)** nätverkskabel, tillval **[10](#page-11-0)** till Internet **[12](#page-13-0)**

### **C**

cd-skivor, spela upp och skapa **[20](#page-21-0)**

## **D**

data, säkerhetskopiera **[22](#page-23-0)** datorns kapacitet **[20](#page-21-0)** DellConnect **[44](#page-45-0)** Dell Diagnostics **[34](#page-35-0)** Dells fabriksåterställning **[37](#page-38-0)** Dells supportcenter **[30](#page-31-0)** Dells supportwebbplats **[51](#page-52-0)** Dells teknikhandbok mer information **[50](#page-51-0)** Diagnostikchecklista **[48](#page-49-0)** drivrutiner och nedladdningar **[51](#page-52-0)** dvd-skivor, spela upp och skapa **[21](#page-22-0)**

#### **Index**

## **E**

energi spara **[21](#page-22-0)** e-postadresser till teknisk support **[45](#page-46-0)**

#### **F**

Felsökning av maskinvara **[34](#page-35-0)** FTP-inloggning, anonym **[45](#page-46-0)**

#### **G**

garantireturer **[47](#page-48-0)**

#### **H**

hårddisk

typ **[52](#page-53-0)**

HDMI

bildskärm **[7](#page-8-0)** hitta mer information **[50](#page-51-0)** hjälp få hjälp och support **[43](#page-44-0)** hörlurar kontakt på framsidan **[17](#page-18-0)**

### **I**

installera om Windows **[37](#page-38-0)** Internetanslutning **[12](#page-13-0)** ISP

Internetleverantör **[12](#page-13-0)**

### **K**

Kontakta Dell online **[49](#page-50-0)** kontakter på framsidan **[16](#page-17-0)** kundtjänst **[44](#page-45-0)**

#### **L**

lösa problem **[23](#page-24-0)**

## **M**

maskinvaruproblem diagnostisera **[34](#page-35-0)** minnesproblem lösa **[26](#page-27-0)**

### **N**

nätverksanslutning åtgärda **[24](#page-25-0)** nätverkshastighet testa **[23](#page-24-0)** nätverkskontakt plats **[19](#page-20-0)**

#### **O**

orderstatus **[45](#page-46-0)**

#### **P**

problem, lösa **[23](#page-24-0)** problem med strömförsörjning, lösa **[25](#page-26-0)** produkter information och inköp **[46](#page-47-0)** programvarufunktioner **[20](#page-21-0)** programvaruproblem **[27](#page-28-0)**

### **R**

resurser, hitta fler **[50](#page-51-0)** ringa Dell **[48](#page-49-0)**

#### **S**

säkerhetskopior skapa **[22](#page-23-0)** skicka produkter vid retur eller reparation **[47](#page-48-0)** spara energi **[21](#page-22-0)** strömknapp och lampa **[17](#page-18-0)** support, e-postadresser till **[45](#page-46-0)** Systemåterställning **[37](#page-38-0)** Systemmeddelanden **[32](#page-33-0)**

**Index**

## **T**

teknisk support **[44](#page-45-0)** temperatur intervall för drift och förvaring **[53](#page-54-0)** trådlös nätverksanslutning **[23](#page-24-0)**

## **U**

USB 2.0 kontakter på baksidan **[19](#page-20-0)** kontakter på framsidan **[17](#page-18-0)**

#### **W**

Windows, installera om **[37](#page-38-0)** Windows Vista installera **[12](#page-13-0)** installera om **[42](#page-43-0)** Programkompatibilitet, guide **[28](#page-29-0)**

## **å**

återställa fabriksinställningar **[39](#page-40-0)**

Tryckt i Irland

www.dell.com | support.dell.com

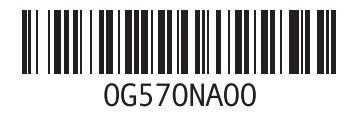